**Step 1:** Identify listing and open (please note you can only edit this listing if it has been created in Paragon

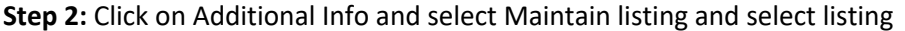

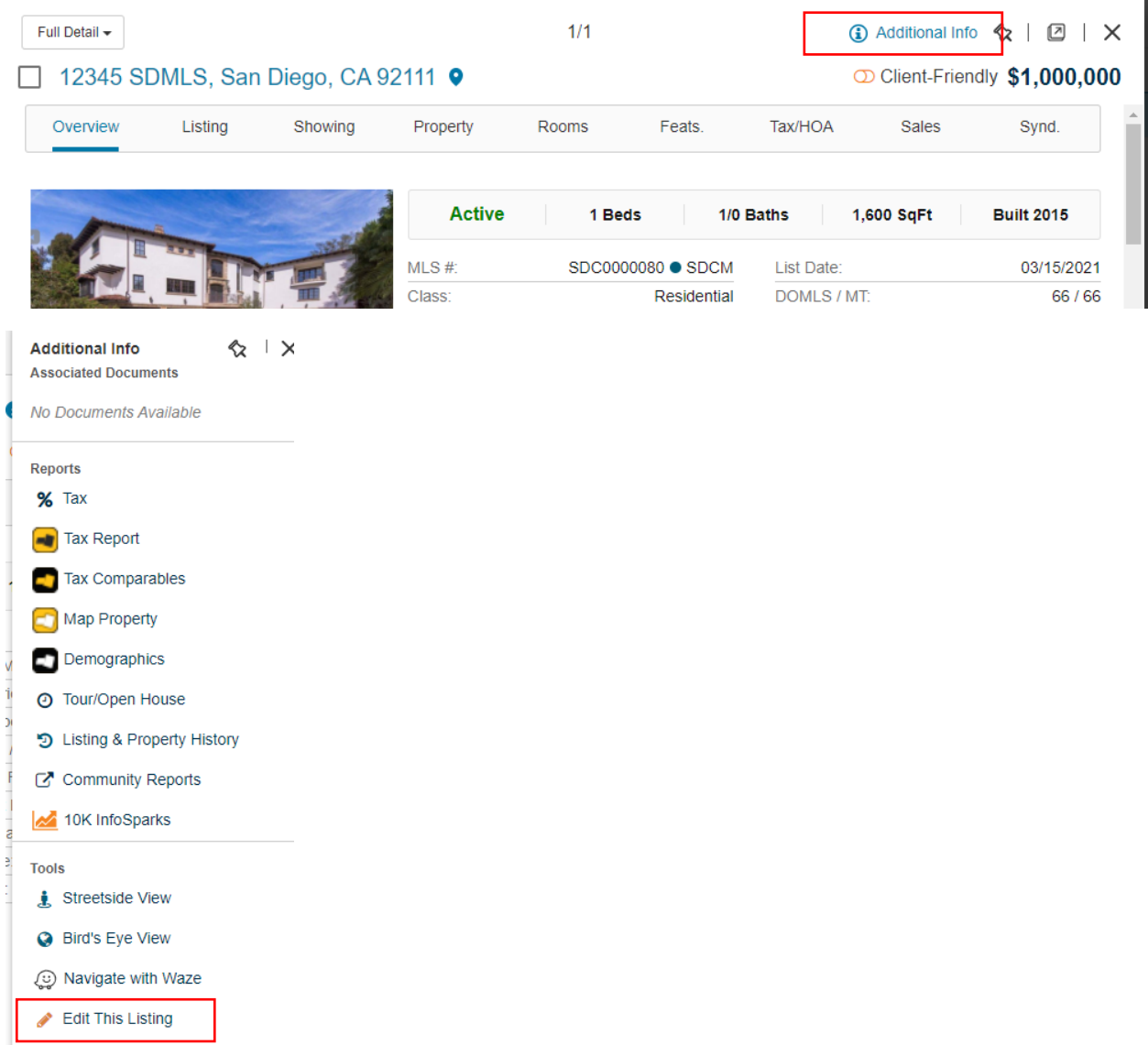

**Step 3**: Select Add / Edit Tour or Open house and then click on 'Add New'

Edit Listing: 12345 SDMLS (MLS #: SDC0000080)

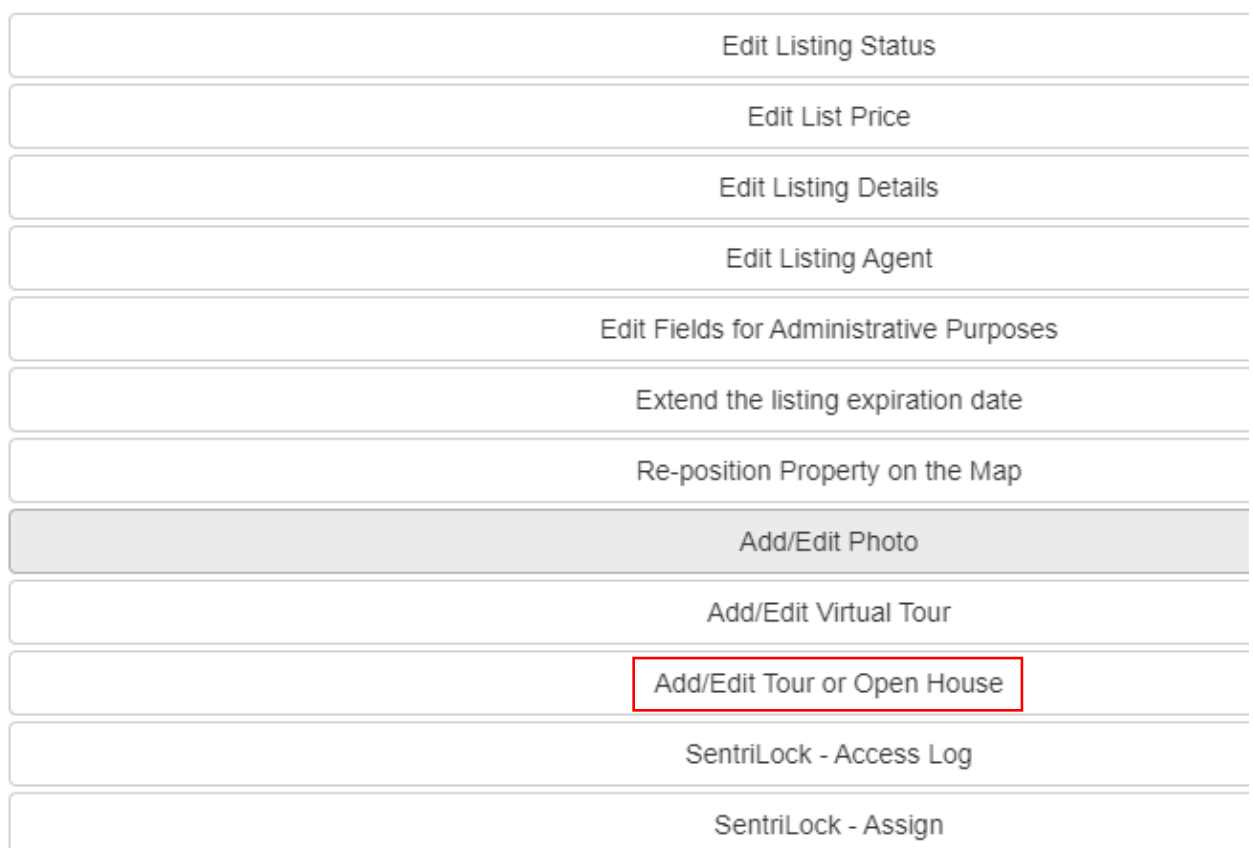

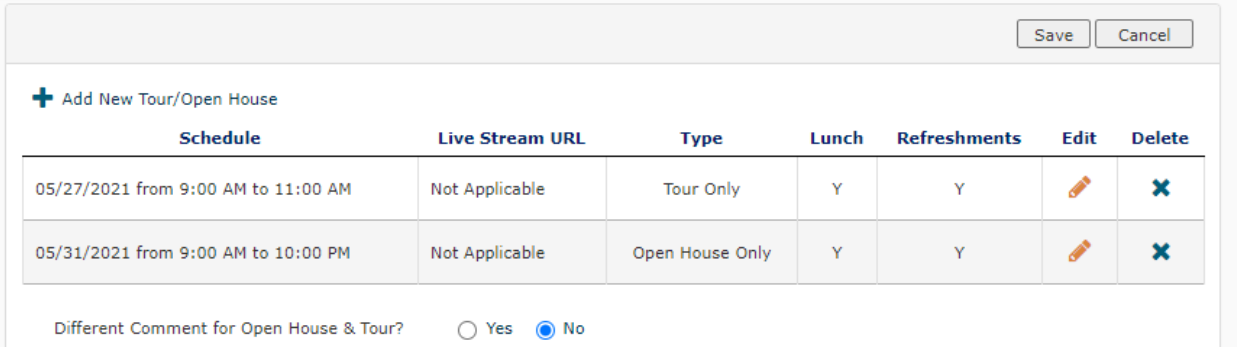

**Step 4:** Note that 'Live Stream' is no longer set as 'Yes' and you are no longer 'required' to enter a live stream URL, proceed to saving the newly created 'Open house' or 'Tour'.

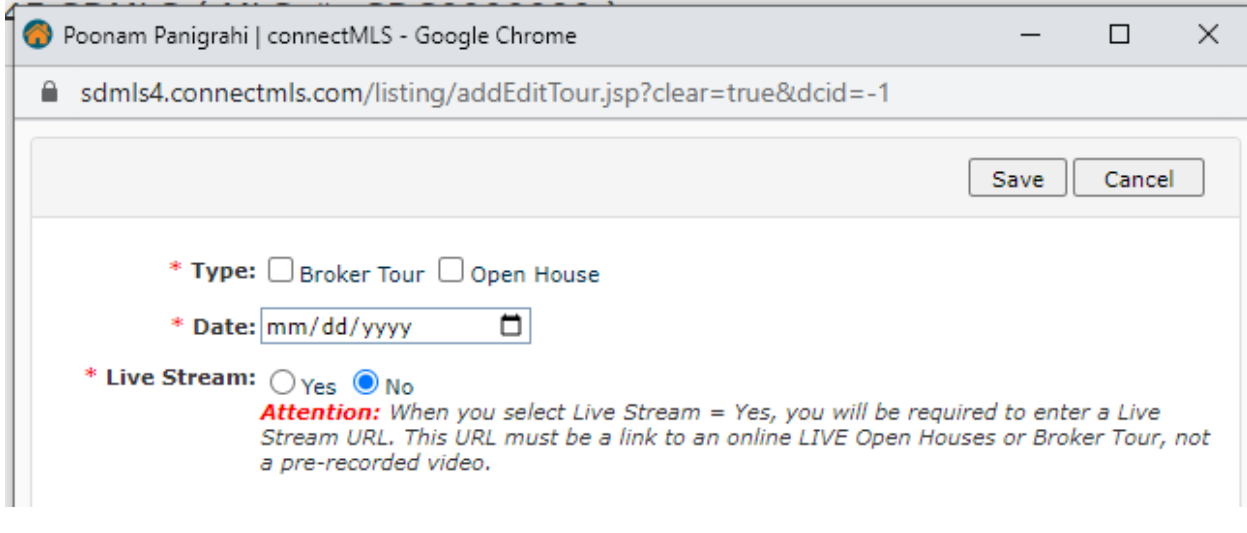